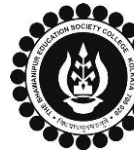

## **THE BHAWANIPUR EDUCATION SOCIETY COLLEGE**

## **PROCEDURE FOR ENROLMENT – B.A. & B.SC. (HONOURS) SEMESTER III Please read the following important notes before you start your enrolment procedure.** *a) This enrolment procedure is applicable for students who will be appearing for Semester III in Academic Year 2023-2024. b) This Enrolment procedure is Not applicable for students who were eligible to appear for their Calcutta University Semester III Examination in session 2022-23 but did not appear for the same or those students who have failed paper(s) in Semester III. c) Information on Casual/ Fail Paper(s) Enrolment for Semester III will be notified in due course of time. Students are advised to keep a track on the college website for notice on the same. d) Students who have not appeared for their previous odd semester i.e. Semester I as a whole, will have to appear for their pending odd Semester for the session 2023- 24 before they can be promoted to the next higher odd semester. e) The last date to complete the enrolment procedure is Friday, 20th October 2023*. *f) It is recommended that you use Google Chrome browser to do the following process. g)* **If you are facing any problem in the below given enrolment procedure, please click on the link given below and fill up the required details – [Click here to fill up the Google Form for Enrolment Issue](https://docs.google.com/forms/d/e/1FAIpQLScbAP90rXcXOVp12B9vKDJ92xiohBqSQ4xs2VBbhtcgXO5gQg/viewform?pli=1)** *h)* **If you have paid the fees online and the same is not reflecting in your profile, please click on the below given link and fill up the required details – [Click here to fill up the Google Form for Payment related Issue](https://docs.google.com/forms/d/e/1FAIpQLSd4Z-HLdju-txV3qnSDKO35mt_oSefw39JOXnvCTYH7xtR5Uw/viewform)** *Once you fill-up this form, we shall get back to you within 4 working days for resolution of the issue mentioned by you. Please ensure that the above-mentioned Google Forms are accessible through your Institutional Email ID only. Only the valid queries will be addressed to. You will get a Call/ email on your registered mobile number/ Institutional Email ID for the resolution of valid query.* Visit College Website **[www.thebges.edu.in](http://thebges.edu.in/) .** On the top right-hand side of the screen, click on **[Campus Login.](https://74.207.233.48:8443/hrclIRP/startup.do)** Session will remain **"2023-2024"** (DO NOT CHANGE THE SESSION). Enter your College UID **(From your college ID card)** in the **"User Code"** field, login using your password or OTP which will be sent to your Institutional Email ID. 1 *Please Note: It is advisable to always use the link for [Campus Login](https://74.207.233.48:8443/hrclIRP/startup.do) available on college website or in the given notice. If you have bookmarked the link of Campus Login, please ensure that it is a secured link starting with "https" not "http".* After successful Login, **Menu** On the left side of the screen, go to the **"Enrolment"** option and click on **"Enrolment**  Home **Form".** Logout 2 Change Password **Please note:** Student Console **If in your browser "Pop-up" is blocked, you will get a display (red-coloured cross)** Enrolment **Enrolment Form on the top right of the browser. Please click on that display to enable the popup.** After clicking on the Enrolment Form, you have to proceed with the first step of the Step 1 - Current Semester Fees Payment process by paying your enrolment fees. You can opt between **"Pay Online"** or **"Print Challan" (to pay by cash at the bank)**. **Print Challan** 3 **Please Note:** Gateway : PAYTM  $\checkmark$ **Pay Online** i. If you want to pay Enrolment Fees by online mode, read point no. 3A. ii. In case of Enrolment Fees payment by cash at bank, read point no. 3B. **Online Mode of Payment** - If you want to pay your fees online, click on **"Pay Online"** and select from **"Debit Card"**, **"Credit Card"**, **"UPI",** or **"Net Banking"**. *Please Note:* **Step 1 - Current Semester Fees Payment** *i. There are no banking charges applicable for online payment made through the "FEDERAL BANK" Payment gateway. If payment is made through the "PAYTM"*  **Print Challan** 3A *gateway, banking charges will be added extra as applicable.* Gateway : PAYTM *ii. Please do not press the F5, Refresh, Reload, Right-click, or Backspace button while*  × Pay Online *doing online payment.* iii. After successful online payment, Click on **Please Click Here to Print Challan** to print

A MINORITY RUN COLLEGE. AFFILIATED TO UNIVERSITY OF CALCUTTA RECOGNISED UNDER SECTION 2(F) & 12 (B) OF THE UGC ACT, 1956

*your E-paid challan receipt.*

**Cash at Federal Bank only** - If you want to pay your Enrolment Fees in cash, you have to click on **"Print Challan"** option to generate the challan and print the same. You can pay Enrolment Fees in any Federal Bank branch. [Click here for](http://thebges.edu.in/wp-content/uploads/2016/08/List-of-Federal-Bank-Branch.pdf) **[List of Branches in](http://thebges.edu.in/wp-content/uploads/2016/08/List-of-Federal-Bank-Branch.pdf) [Kolkata](http://thebges.edu.in/wp-content/uploads/2016/08/List-of-Federal-Bank-Branch.pdf)**.

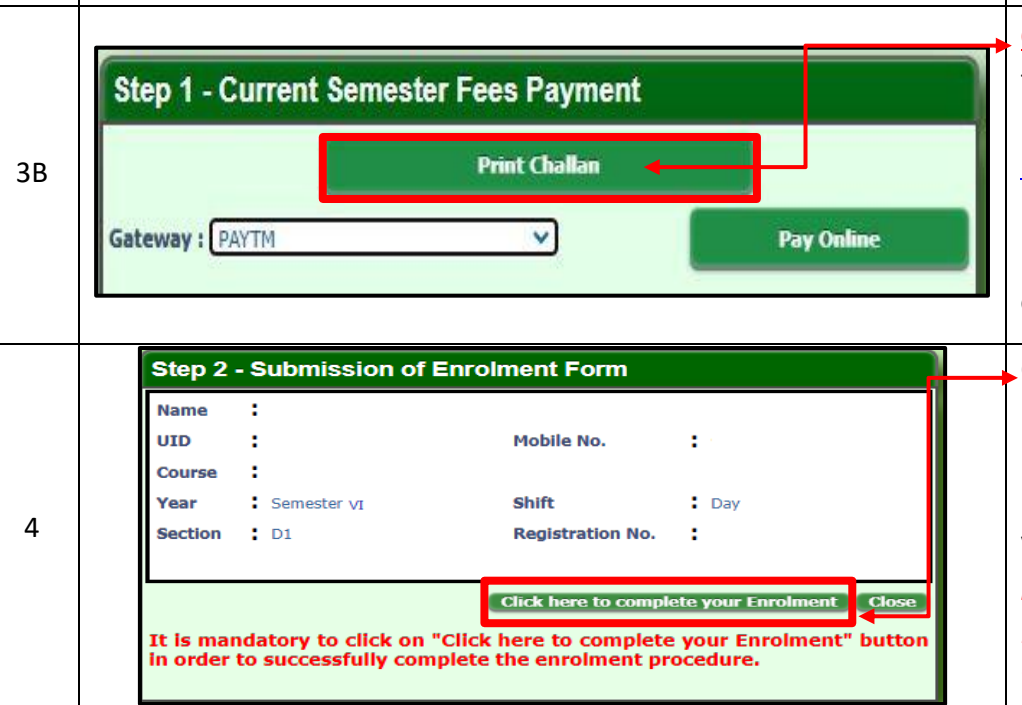

## **Please note:**

**If in your browser "pop-up" is blocked, you will get a display (red-coloured cross) on the top right of the browser, please click on that display to enable the popup.**

Once you receive an E-mail confirmation (in your Institutional mail ID) of your fees received by the college, you are required to login into your profile once again, both in case of online & cash payments. Upon opening the enrolment form, you are required to click on the "**Click here to complete your Enrolment**" button to complete your enrolment procedure.

## *Please Note:*

*It is mandatory to click on the "Click here to complete your Enrolment" button in order to successfully complete the enrolment procedure.*